# 在留カード等読取アプリケーション 利用マニュアル(Android)

[第 1.3 版]

[令和 6 年 3 月 14 日]

出入国在留管理庁

## 変更履歴表

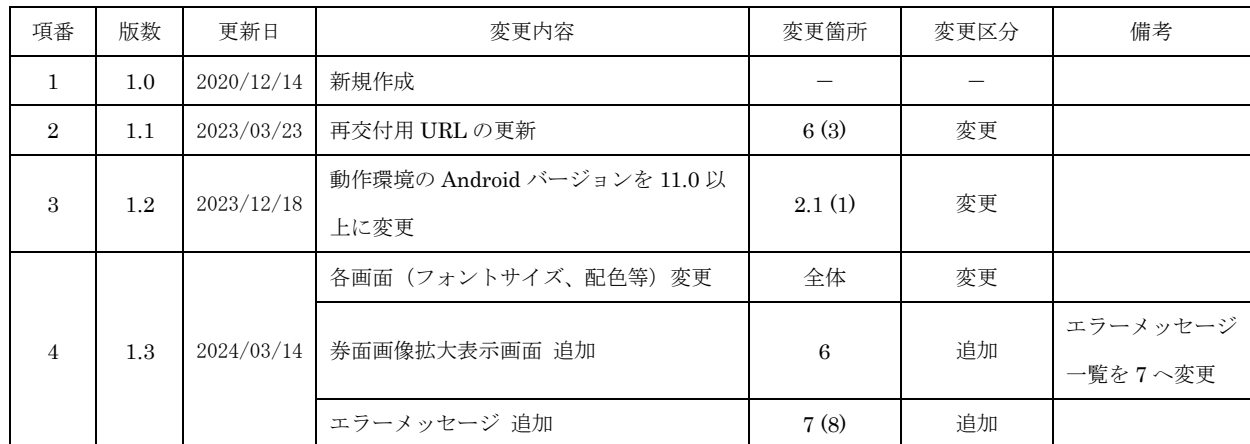

# 目次

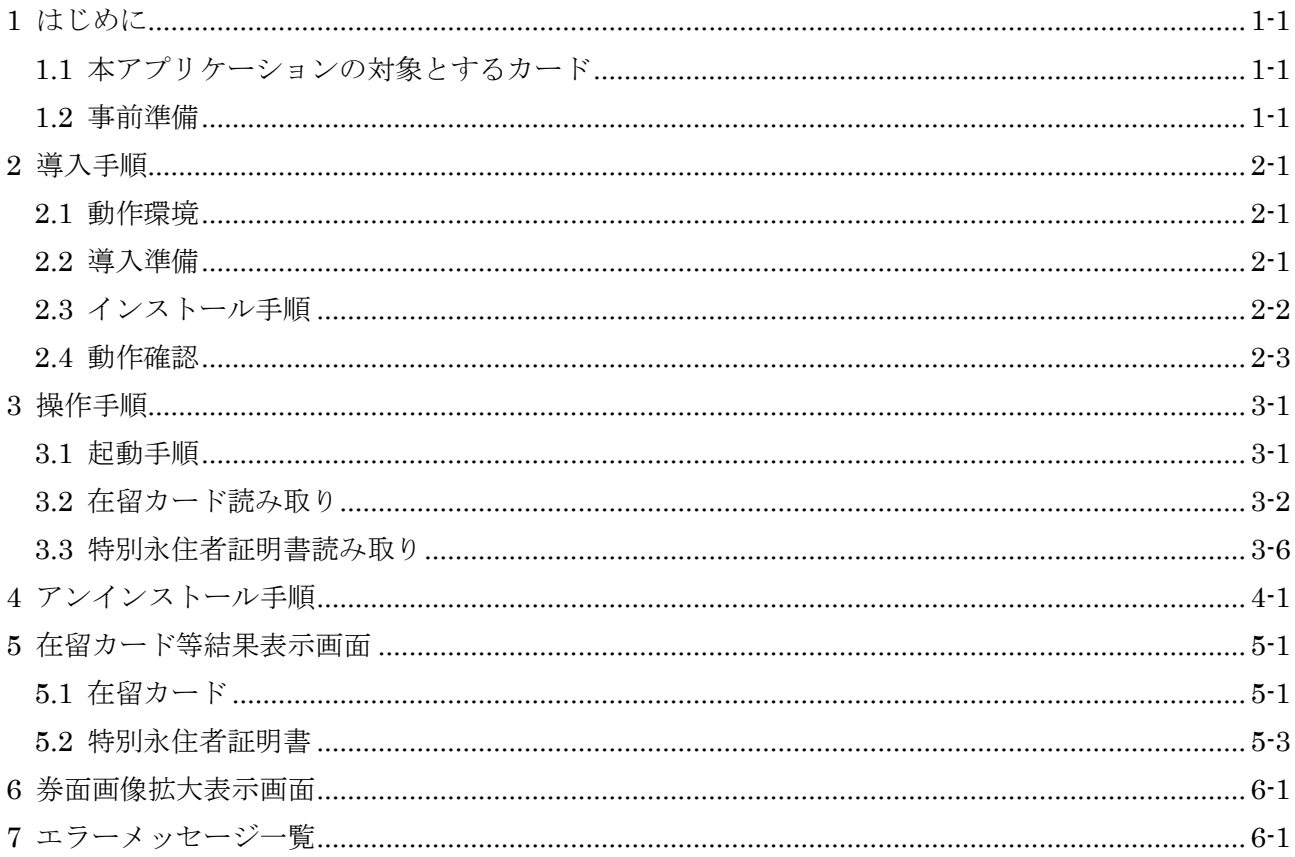

# 商標

· Android、 Google Play および Google Play ロゴは、Google LLC の商標です。

### <span id="page-3-0"></span>1 はじめに

「在留カード等読取アプリケーション」(以下「本アプリケーション」といいます。)は、在留カ ード等に記録されている情報を読み取り、その結果を画面に表示するためのアプリケーションです。 本書は、本アプリケーションのインストール手順と操作手順について示します。

#### <span id="page-3-1"></span>1.1 本アプリケーションの対象とするカード

本アプリケーションの対象とするカードは在留カードと特別永住者証明書です。その他のカード は使用しないでください。

#### <span id="page-3-2"></span>1.2 事前準備

本アプリケーションのインストール作業を開始するに当たって、「表 1 [準備物」](#page-3-3)に記載してある ものが準備されていることを確認します。

<span id="page-3-3"></span>

| 項番             | 項目                       | 用途                   | 数  |
|----------------|--------------------------|----------------------|----|
| $\mathbf{1}$   | 「在留カード等読取アプリケーション利用マ     | 本アプリケーションのインストール     | 1式 |
|                | ニュアル (Android)   (本書)    | 手順が記載されています。         |    |
|                |                          | (2.3 インストール手順)       |    |
| $\overline{2}$ | NFC (おサイフケータイ) 機能に対応したスマ | 在留カードや特別永住者証明書を読     | 1台 |
|                | ートフォン (Android)          | み取る際に使用します。          |    |
| $\mathcal{S}$  | Google のアカウント            | Android のアプリをインストールす |    |
|                |                          | る際に使用します。            |    |
|                |                          | (既にお持ちの場合は新たに作成す     |    |
|                |                          | る必要はありません。)          |    |
| $\overline{4}$ | インターネット接続環境              | Android のアプリをインストールす |    |
|                |                          | る際に使用します。            |    |
|                |                          | (モバイルデータ通信又は Wi-Fiル  |    |
|                |                          | ーターなどを使用してスマートフォ     |    |
|                |                          | ンをインターネットに接続してくだ     |    |
|                |                          | さい。)                 |    |

表 1 準備物

#### <span id="page-4-0"></span>2 導入手順

#### <span id="page-4-1"></span>2.1 動作環境

本アプリケーションが動作する環境を下記に示します。下記以外の環境では正しく動作しない場 合があります。

Android バージョン

 $\cdot$ 11.0 以上。

【注意事項】 ・本アプリケーションを実行するために 50MB 以上の空き領域が必要です。

#### <span id="page-4-2"></span>2.2 導入準備

- (1) NFC 機能を有効にする
	- (ア) docomo の場合

「設定」>「ネットワーク設定」>「NFC/おサイフケータイ設定」> 「Reader/Writer,P2P」を有効にする

softbank の場合

「本体設定」>「無線とネットワーク」>「その他」>「NFC/おサイフケータイ 設定] >「Reader/Writer,P2P]を有効にする

(ウ) au の場合

「メインメニュー」>「NFC メニュー」>「NFC タグリーダー]を選択。

※機種によって異なる場合があります。その場合はメーカーから配布されている機種ごとの説 明書に従って設定してください。

以上で、導入準備手順は完了となります。

#### <span id="page-5-0"></span>2.3 インストール手順

本アプリケーションのインストール手順について説明します。

Android にプレインストールされている「Google Play ストア」を起動します。

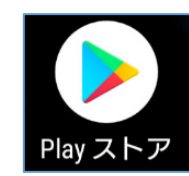

上部に表示されている検索フォームに「在留カード等読取アプリケーション」と入力します。

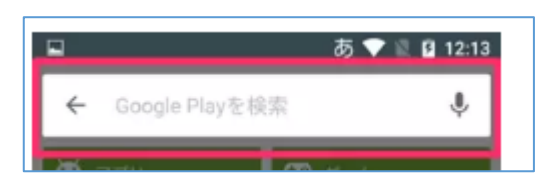

- 検索結果に表示された「在留カード等読取アプリケーション」をタップします。
- 検索結果として「在留カード等読取アプリケーション」の画面から、「インストール」をタッ プするとインストールが開始されます。
- 「インストール」ボタンが「開く」に変わった事を確認します。
- ホーム画面にインストールした在留カード等読取アプリケーションが加わります(ホーム画面 に加わらない場合は、アプリ一覧の中に加わっています。)

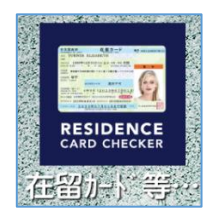

以上で、インストール手順は完了となります。

#### <span id="page-6-0"></span>2.4 動作確認

本アプリケーションが正常にインストールされていることを確認するため、本アプリケーション の起動と終了の動作確認について説明します。

ホーム画面(又はアプリ一覧)の在留カード等読取アプリケーションのアイコンが作成されて いることを確認したら、アイコンをタップします。

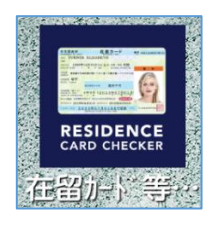

以下の画面が表示されることを確認します。

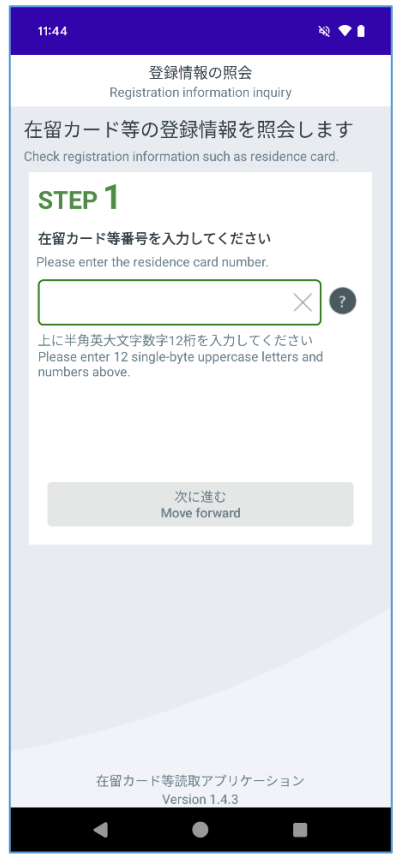

終了させるには、□ボタン(マルチタスクボタン)をタップして、表示された起動中アプリの 一覧から終了するアプリを下から上へスワイプします。

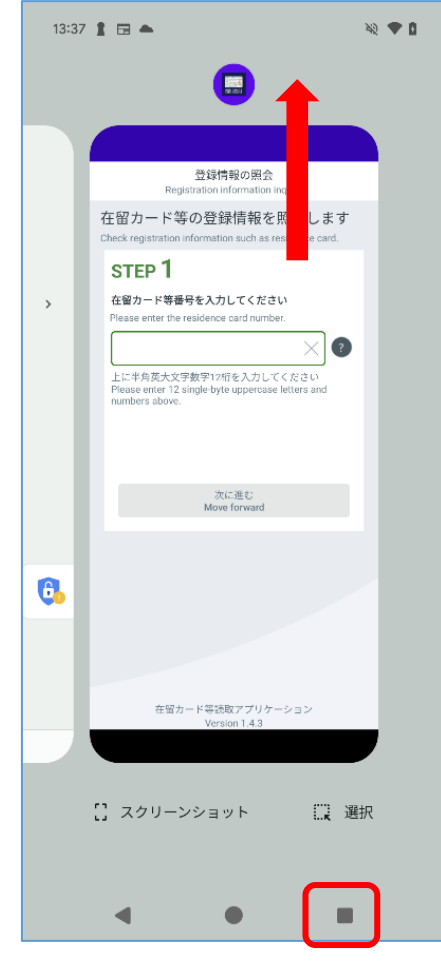

以上で、動作確認手順は完了となります。

### <span id="page-8-0"></span>3 操作手順

本アプリケーションの操作方法について説明します。

#### <span id="page-8-1"></span>3.1 起動手順

ホーム画面(又はアプリ一覧)の在留カード等読取アプリケーションをタップします。

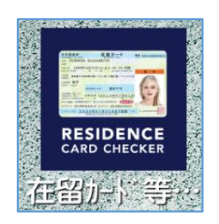

以下の画面が表示されます。

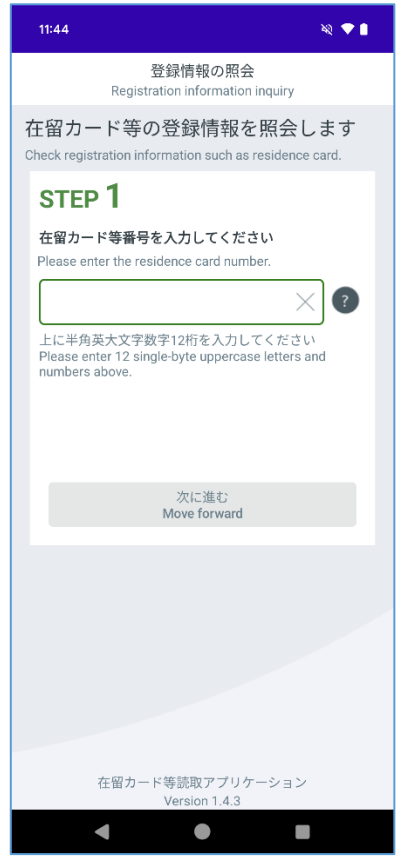

以上で、起動手順は完了となります。

### <span id="page-9-0"></span>3.2 在留カード読み取り

「在留カード等番号を入力してください」の下にある入力フォームに在留カードの右上に記載 されている番号を入力してください。

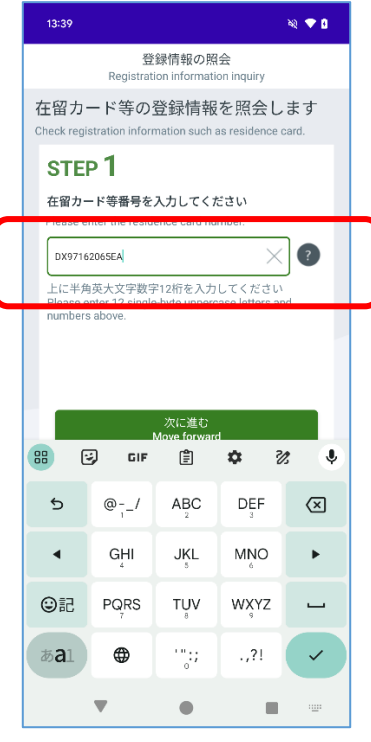

「次に進む」ボタンをタップします。

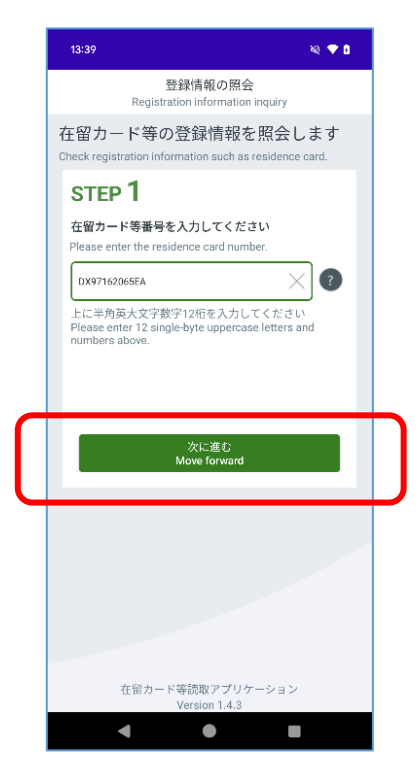

以下の画面が表示されたらスマートフォン背面の読み取り位置に、在留カードを当ててくださ い。

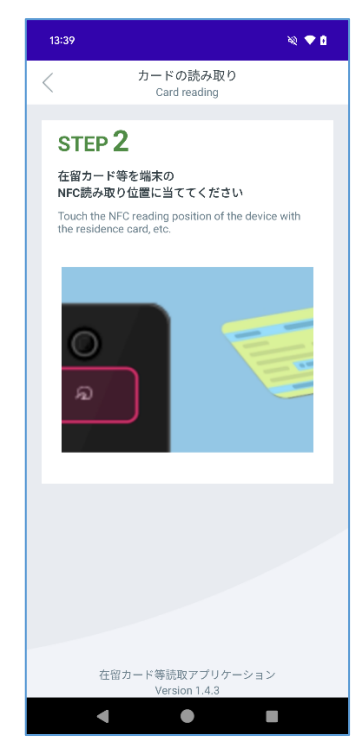

※スマートフォンを置いて操作する場合は、机などの材質が鉄などの金属ではない事を確認し てください。材質によっては正常に動作しない場合があります。

カードを当てると読み取りが開始されます。

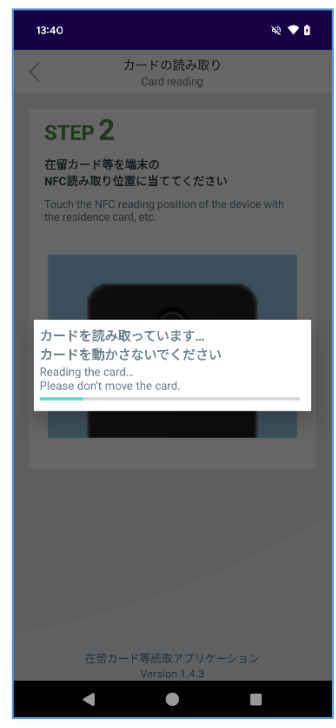

※上記表示がされている間は、在留カードの IC チップにアクセスしているため[、\(](#page-11-0)5) の画面 が表示されるまでは在留カードを読み取り部分から動かさないでください。

<span id="page-11-0"></span>読み取りが完了した場合以下の画面が表示されます。表示された券面画像を拡大したい場合は 画像をタップします。表示内容を確認後、画面下部に表示されている「トップ画面に戻る」ボ タンをタップします。

※本画面については「[5](#page-18-0) [在留カード等結果表示画面」](#page-18-0)で説明します。

検証結果が正常の場合

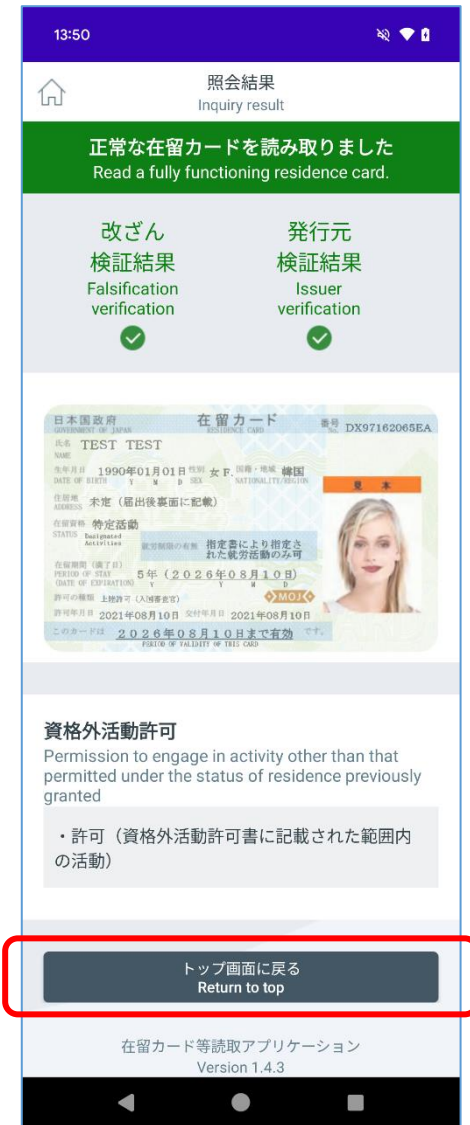

検証結果が異常の場合

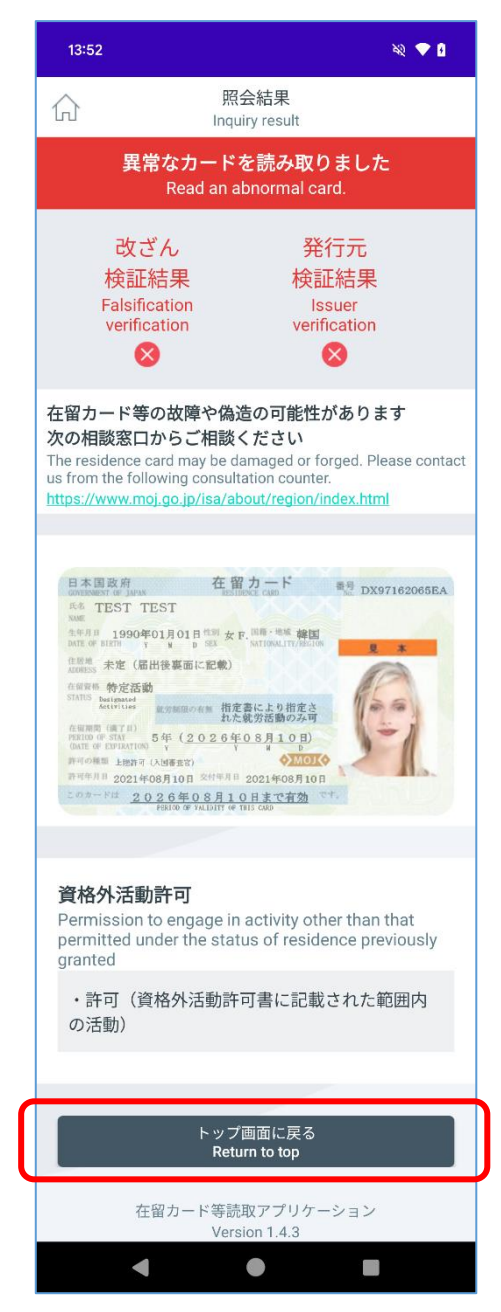

以上で、在留カード読み取り手順は完了となります。

### <span id="page-13-0"></span>3.3 特別永住者証明書読み取り

「在留カード等番号を入力してください」の下にある入力フォームに特別永住者証明書の右上 に記載してある番号を入力してください。

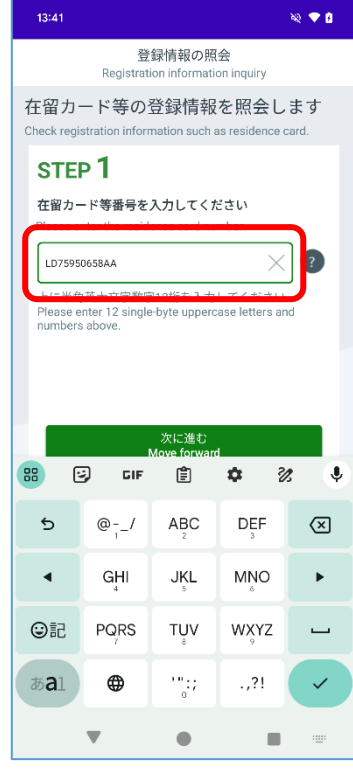

「次に進む」ボタンをタップします。

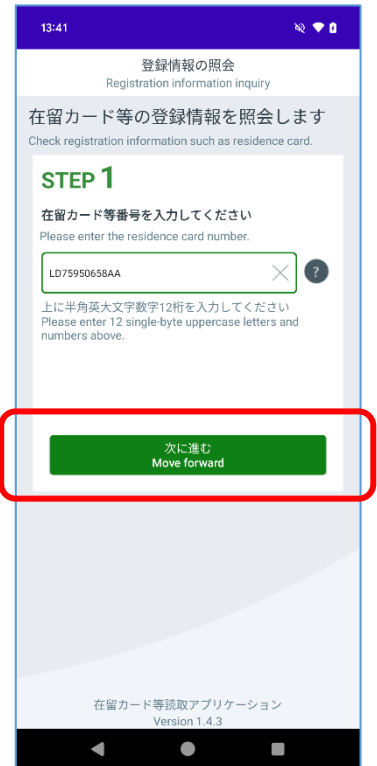

以下の画面が表示されたらスマートフォン背面の読み取り位置に、特別永住者証明書を当てて ください。

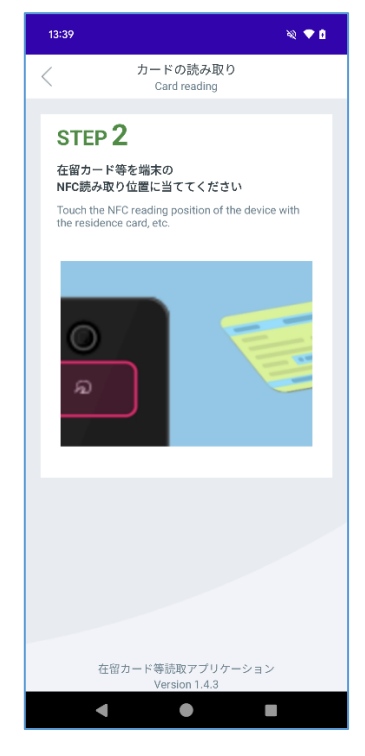

特別永住者証明書を当てると読み取りが開始されます。

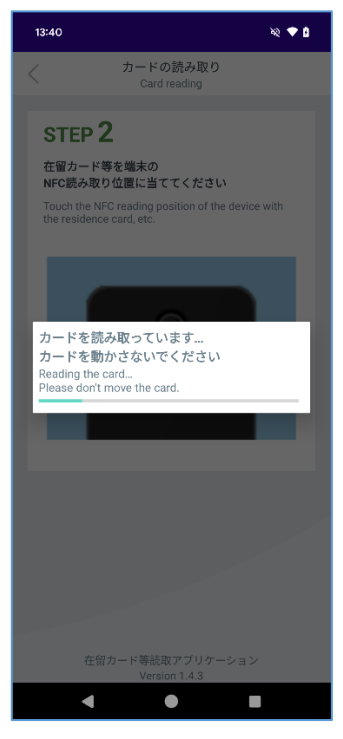

※上記表示がされている間は、特別永住者証明書の IC チップにアクセスしているため[、\(](#page-15-0)5) の画面が表示されるまでは特別永住者証明書を読み取り部分から動かさないでください。

<span id="page-15-0"></span>読み取りが完了した場合以下の画面が表示されます。表示された券面画像を拡大したい場合は 画像をタップします。表示内容を確認後、画面下部に表示されている「トップ画面に戻る」ラ ベルをタップします。

※本画面については「[5](#page-18-0) [在留カード等結果表示画面」](#page-18-0)で説明します。

読み取り結果が正常の場合

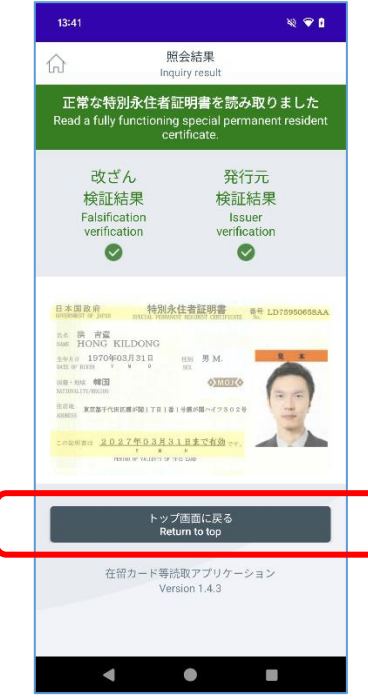

読み取り結果が異常の場合

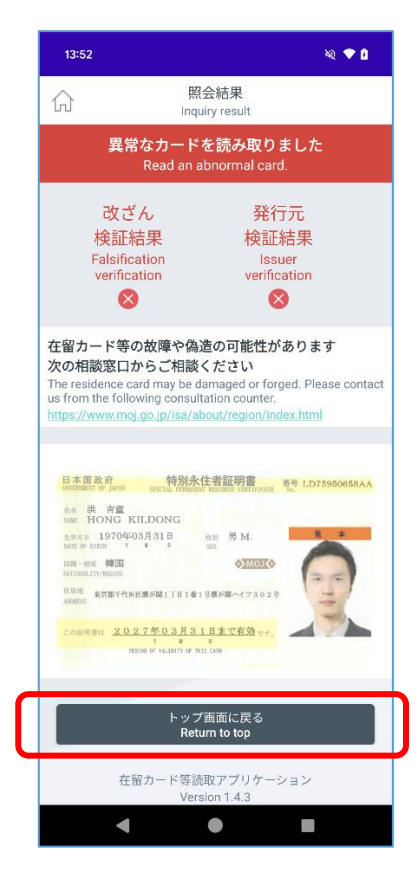

以上で、特別永住者証明書読み取り手順は完了となります。

### <span id="page-17-0"></span>4 アンインストール手順

本アプリケーションのアンインストール手順について説明します。

- 本アプリケーションを起動している場合は、終了してください。 ※アプリケーションを起動していない場合は本手順を実行せず (2) に進んでください。
- <span id="page-17-1"></span>ホーム画面(又はアプリ一覧)の在留カード等読取アプリケーションを長押ししてください(画 面にアンインストールメニューが表示されます)。
- 画面上部に表示された「アンインストール」をタップ又はドラッグ&ドロップしてください。
- 「このアプリをアンインストールしますか?」という確認メッセージが表示されます。よろし ければ、「OK」をタップしてください。
- 「アンインストールが完了しました。」というメッセージが表示されます。
	- ※機種によって異なる場合があります。その場合はメーカーから配布されている機種ごとの説 明書に従って設定してください。

以上で、アンインストール手順は完了となります。

### <span id="page-18-0"></span>5 在留カード等結果表示画面

カードを読み取った後に表示される画面について説明します。

### <span id="page-18-1"></span>5.1 在留カード

在留カードを読み取った際に例として以下の画面が表示されます。

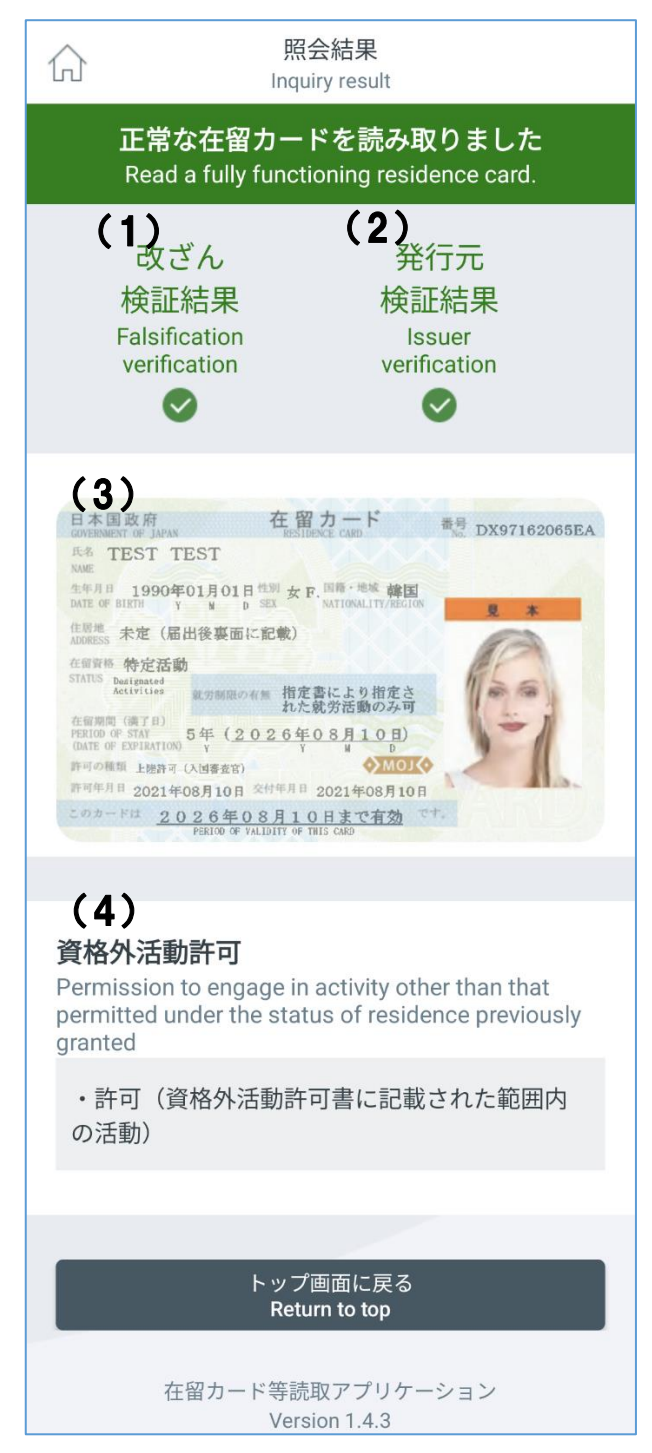

- <span id="page-19-0"></span>改ざん検証結果 IC カード内にあるデータの改ざんがされていないかを示しています。
- <span id="page-19-1"></span>発行元検証結果 出入国在留管理庁が発行した正規の在留カードであるか検証した結果を示しています。
- [\(](#page-19-1)1) と (2) のアイコン部分は以下の組み合わせで表示されます。

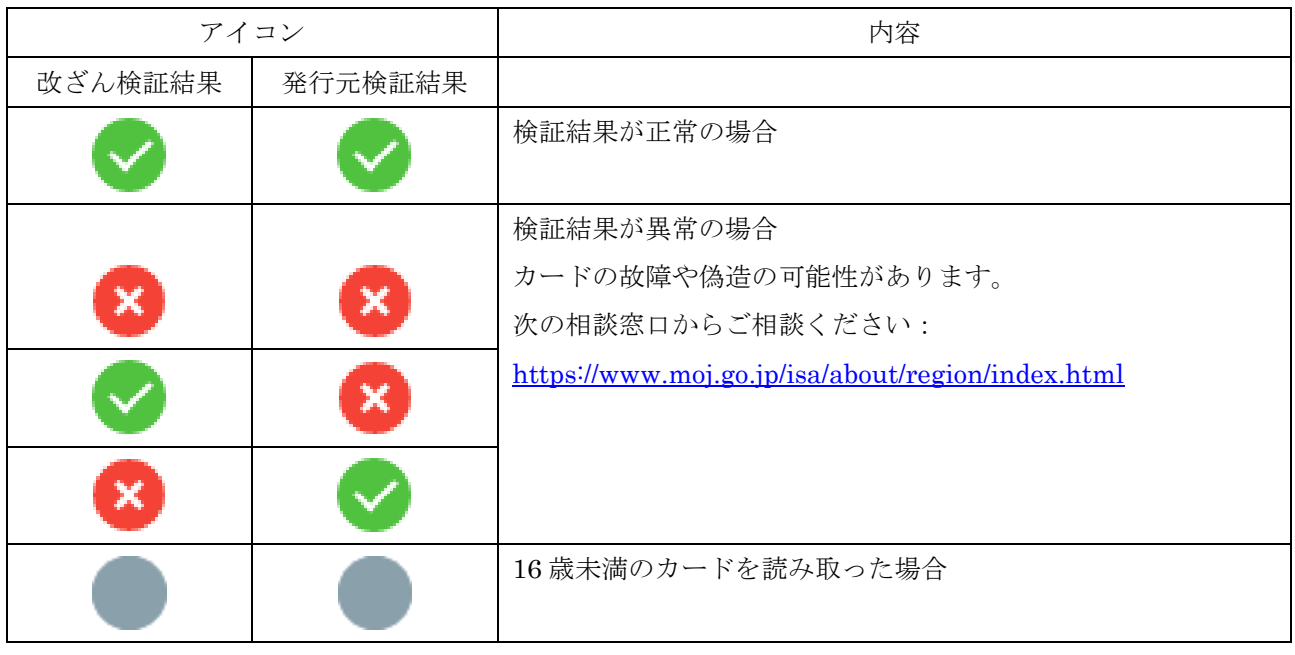

在留カード

読み取った在留カードの券面を示しています。 表示された券面をタップすると拡大表示できます。 ※本画面については「6 券面画像拡大表示画面」で説明します。

資格外活動許可

資格外活動許可を受けている場合には、その内容が表示されます。 許可を得ている場合、以下のように表示されます。

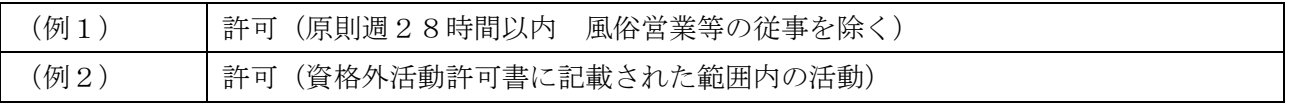

### <span id="page-20-0"></span>5.2 特別永住者証明書

特別永住者証明書を読み取った際に例として以下の画面が表示されます。

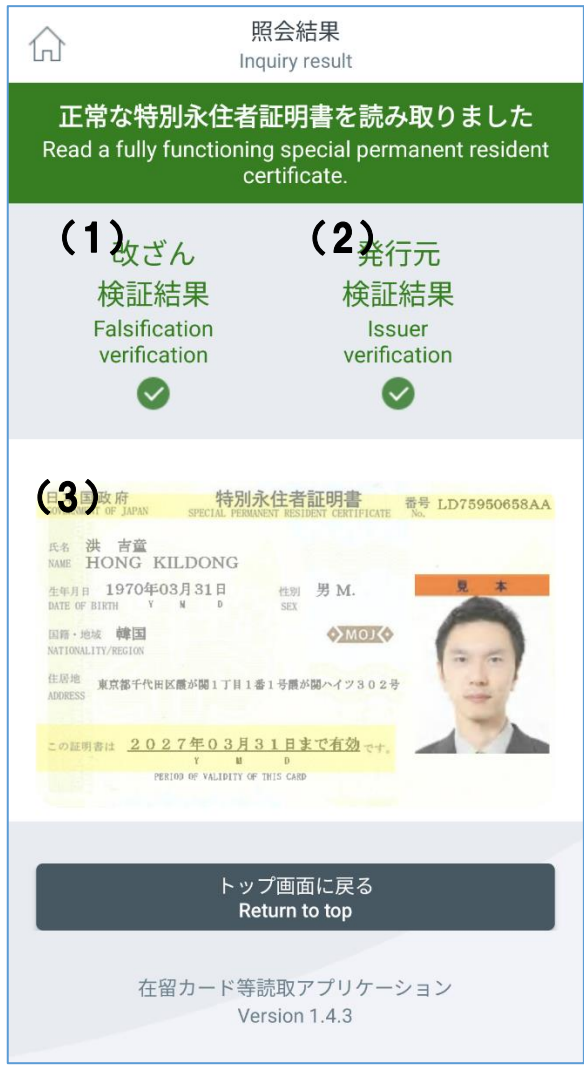

<span id="page-20-1"></span>改ざん検証結果

IC カード内にあるデータの改ざんがされていないかを示しています。

<span id="page-20-2"></span>発行元検証結果

出入国在留管理庁が発行した正規の特別永住者証明書であるか検証した結果を示しています。

(1[\)と](#page-20-1)[\(](#page-20-2)2)のアイコン部分は以下の組み合わせで表示されます。

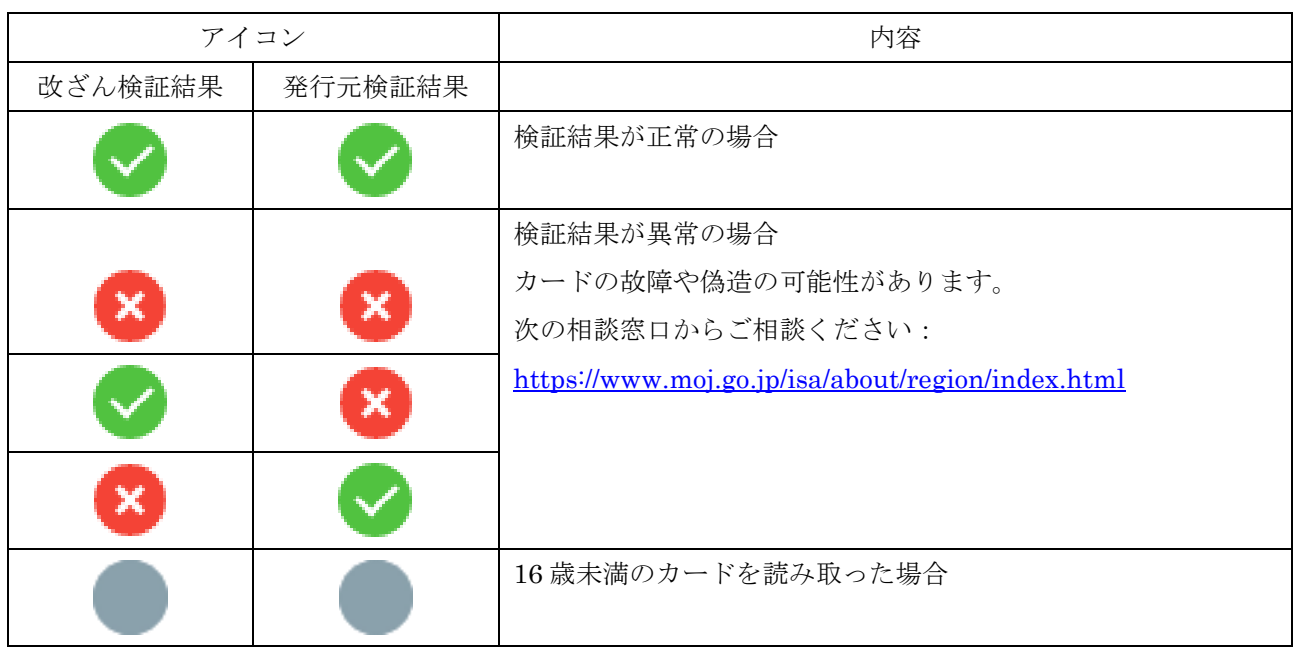

特別永住者証明書

読み取った特別永住者証明書の券面を示しています。 表示された券面をタップすると拡大表示できます。 ※本画面については「6 券面画像拡大表示画面」で説明します。

### <span id="page-22-0"></span>6 券面画像拡大表示画面

券面画像拡大表示画面の操作について説明します。

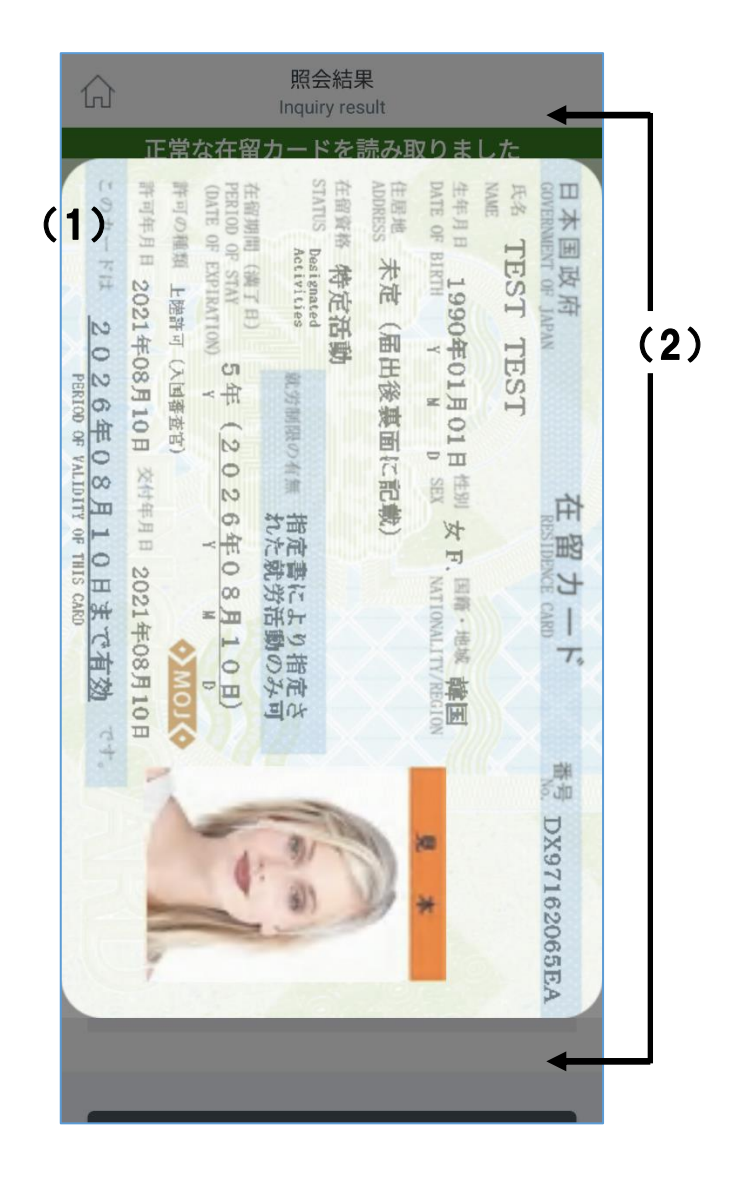

券面画像

券面画像の表示を拡大/縮小します。

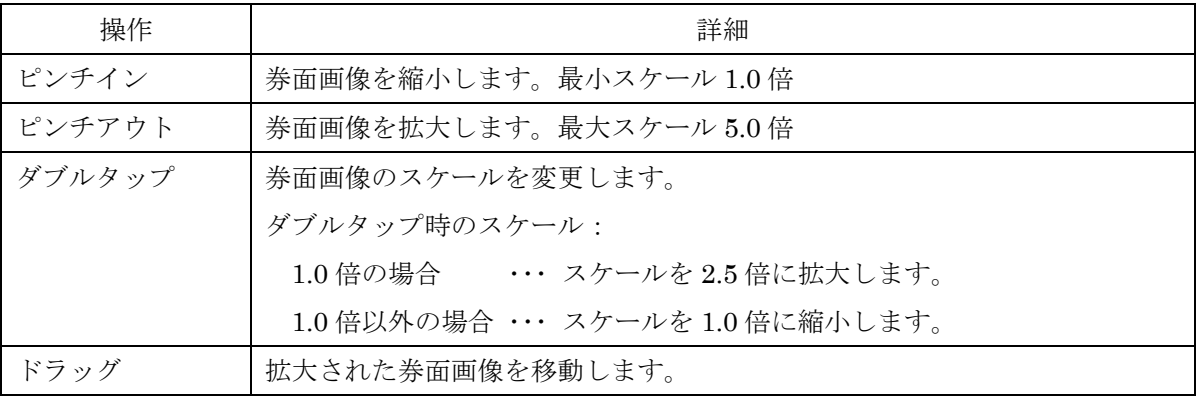

券面画像以外

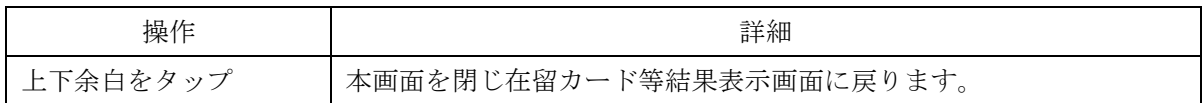

#### ナビゲーションボタン、ナビゲーションジェスチャー操作

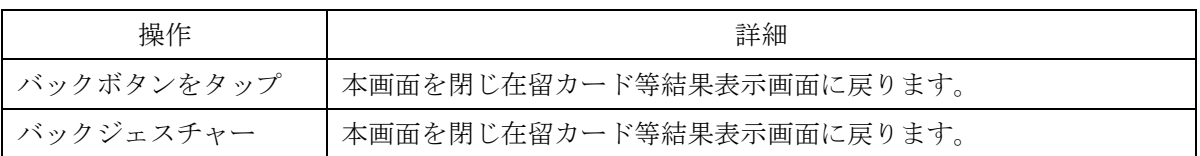

# <span id="page-24-0"></span>7 エラーメッセージ一覧

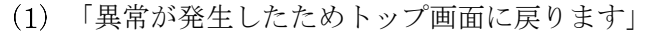

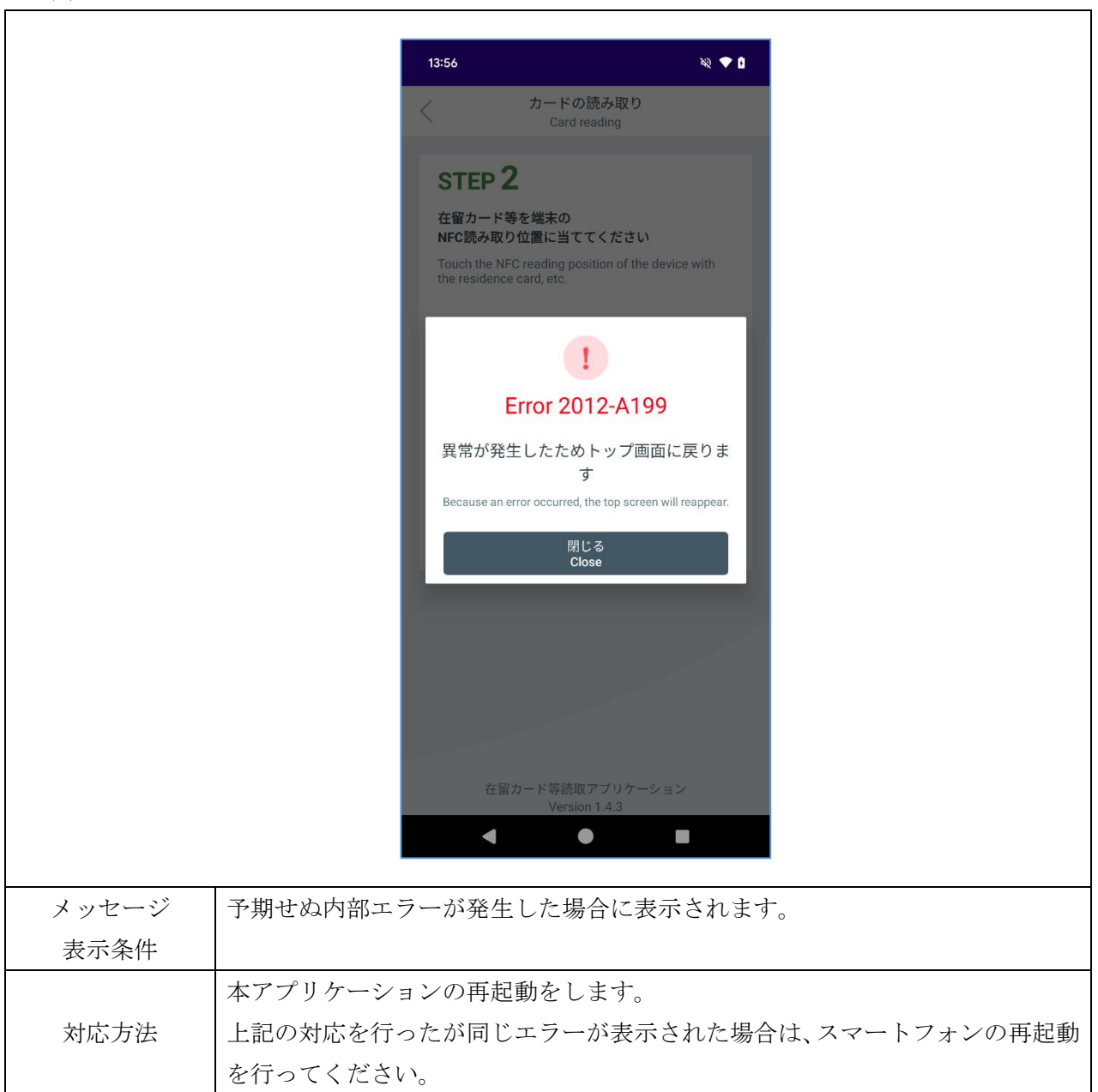

「設定画面から NFC 機能を有効にしてください 一部機能においては、充電中に NFC 機能 が無効化されるため、ケーブル等を外してください」

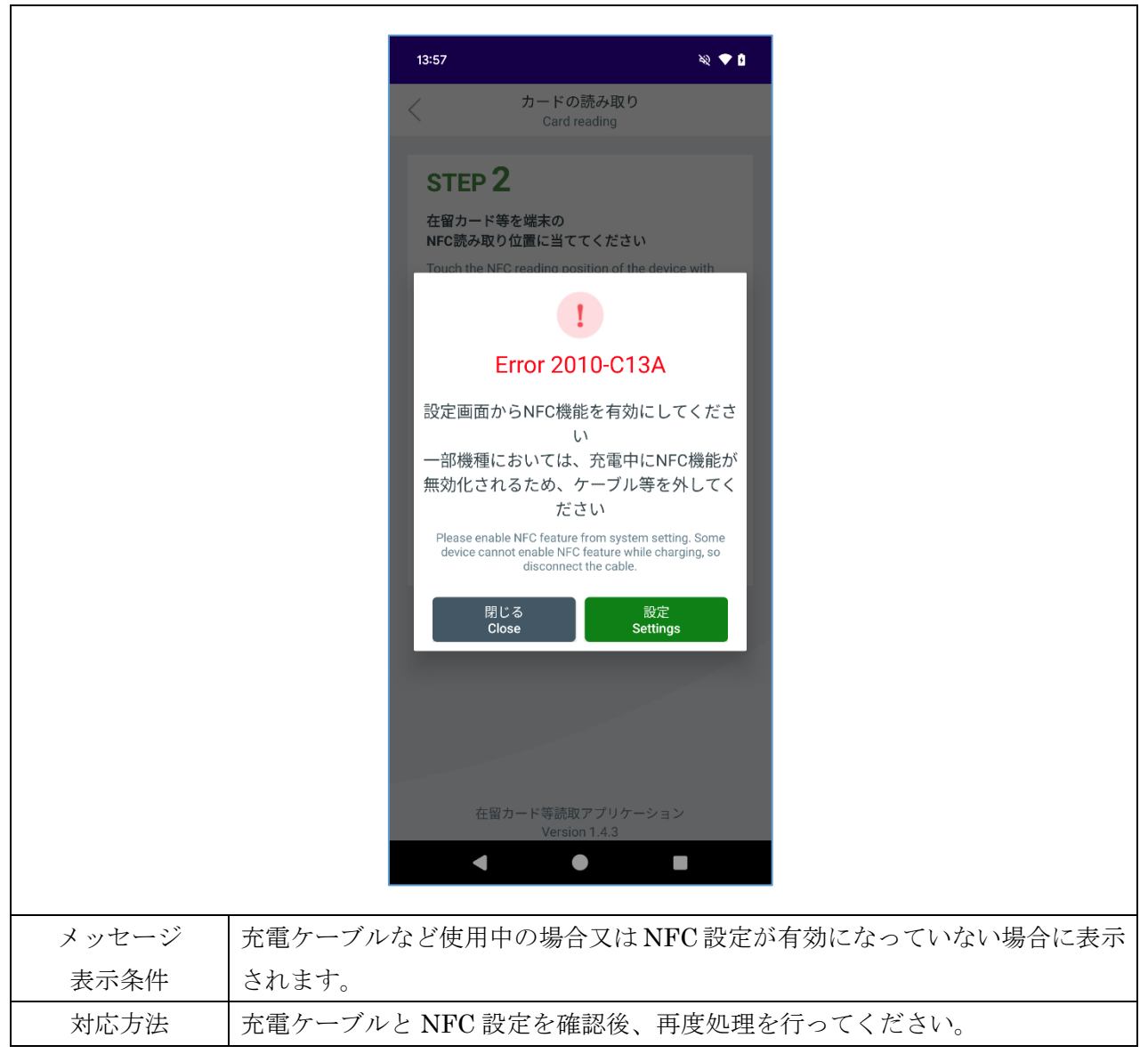

「在留カードの IC チップが故障している可能性があります お近くの出入国在留管理官署で カードの再交付手続を行ってください 詳細は以下のURLをご覧ください」

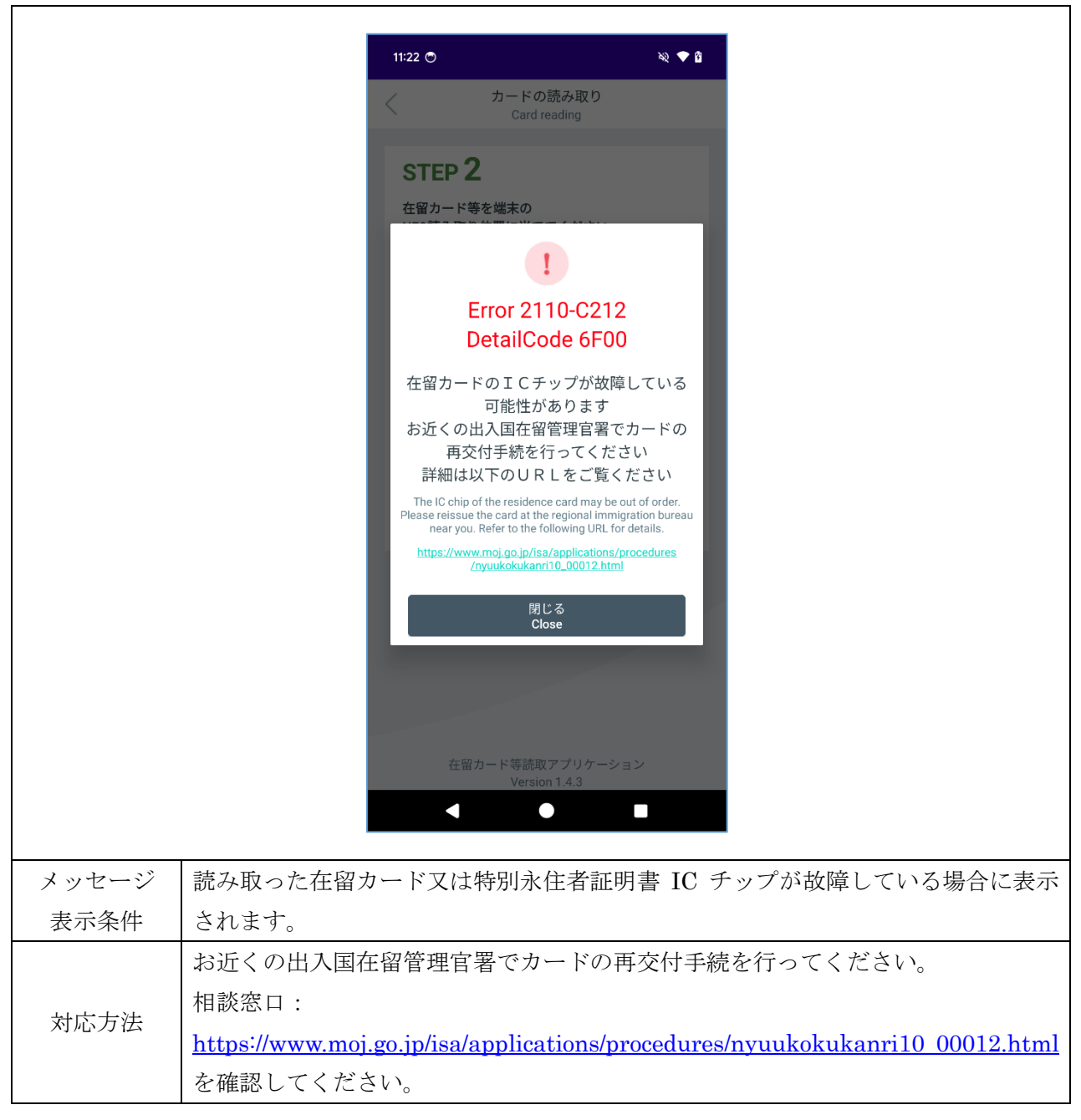

「カードの読取中にエラーが発生しました。在留カード以外のカードをかざしている可能性が ありますのでカードをご確認ください」

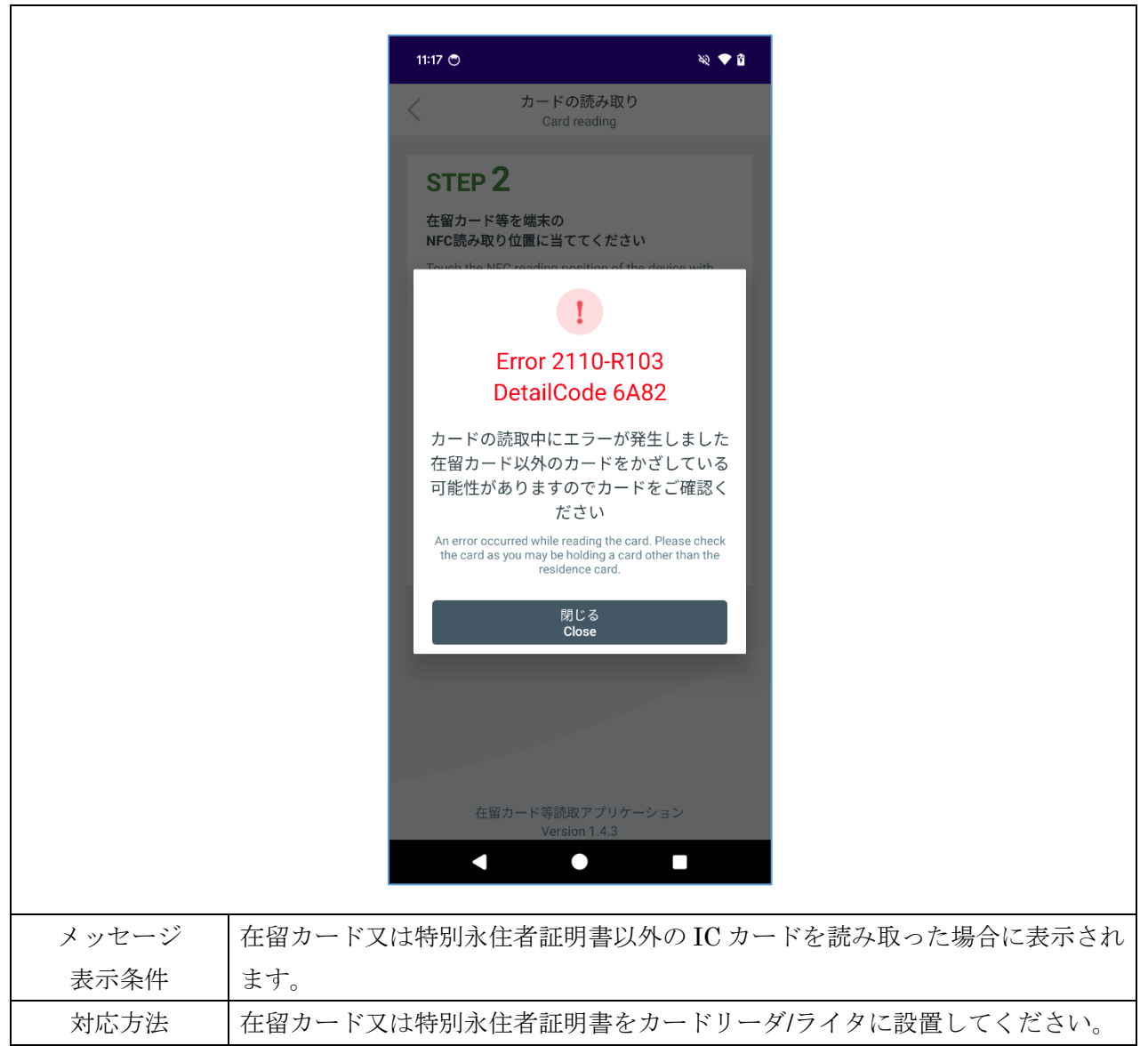

「カードが読み取れませんもう一度かざしてください 繰り返し表示される場合はお近くの出 入国在留管理官署にお問い合わせください」

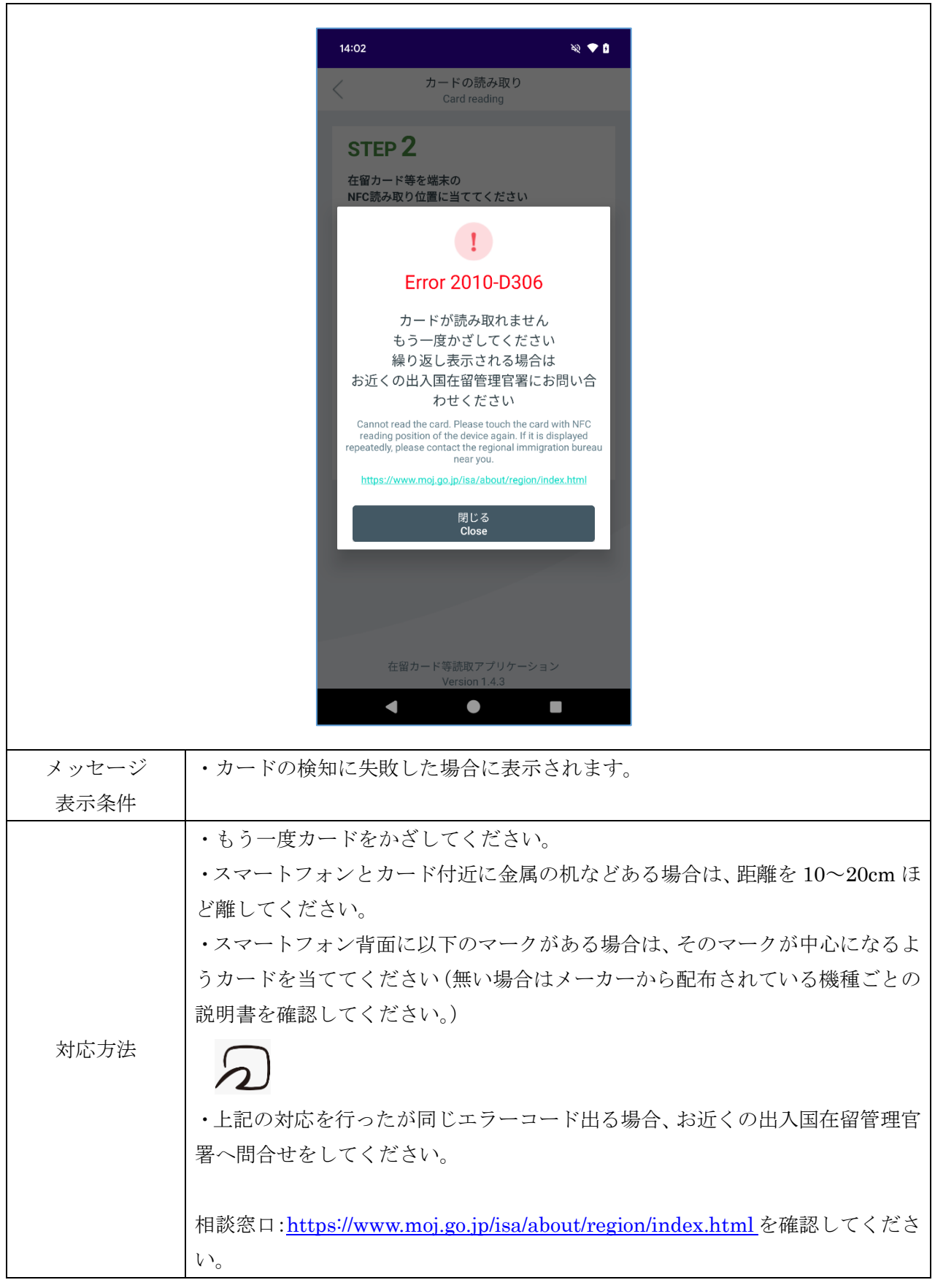

「カードの読取中にエラーが発生しました 数回試しても同じエラーコードが表示される場合、 お近くの出入国在留管理官署にお問い合わせください」

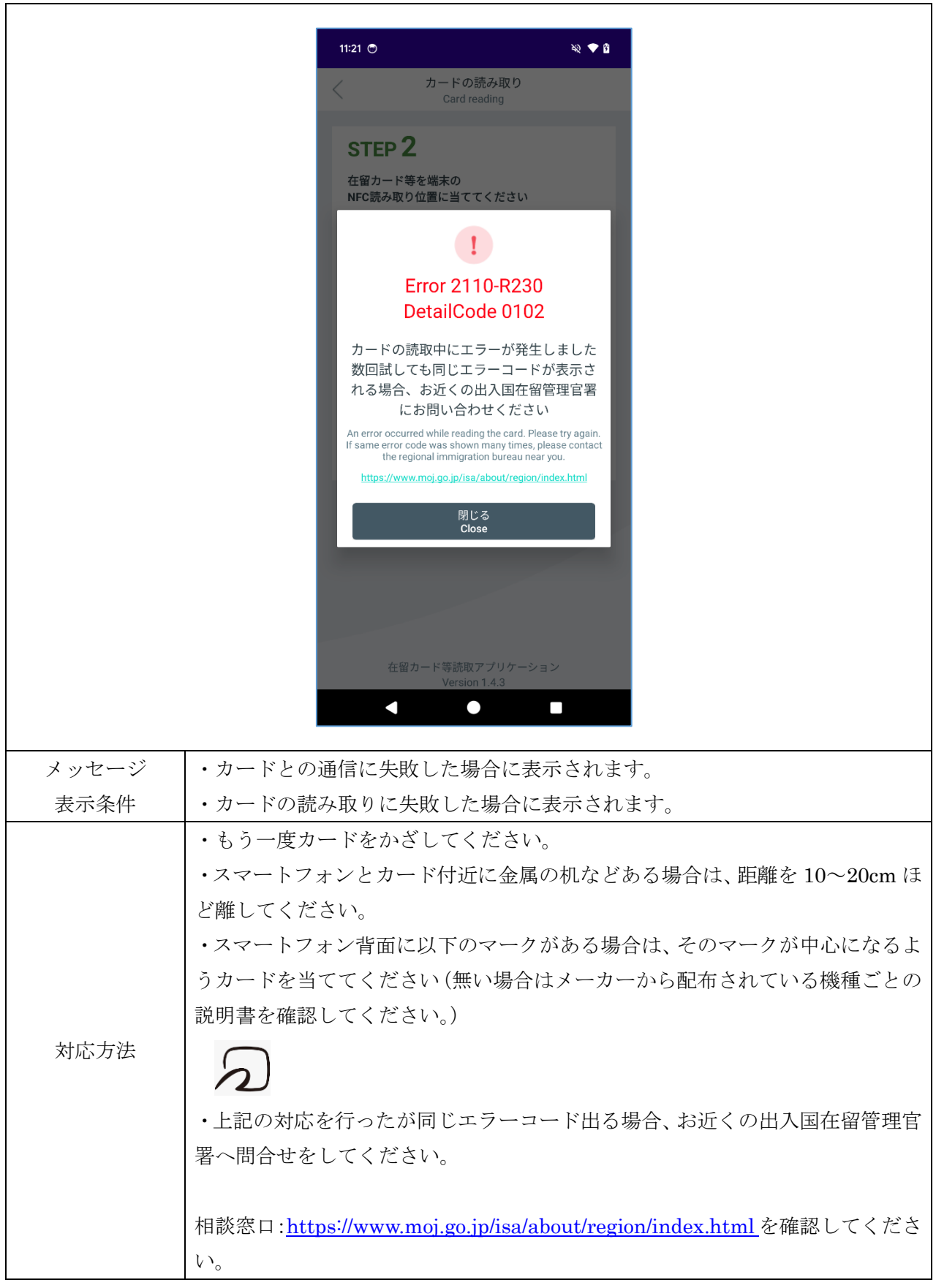

「在留カード等番号が間違っています」

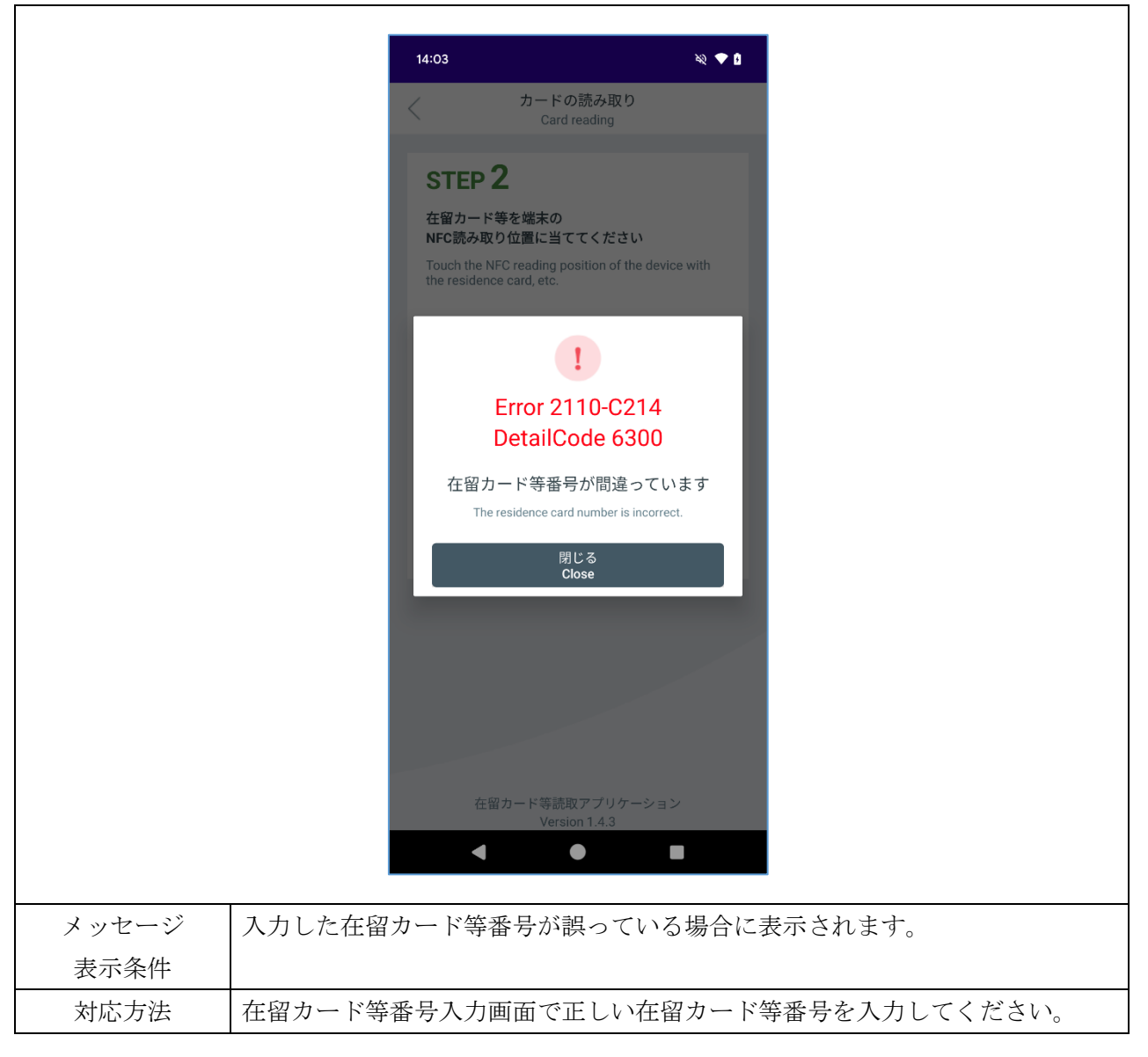

「端末の NFC 機能が故障している可能性があります

端末メーカーへお問い合わせください」

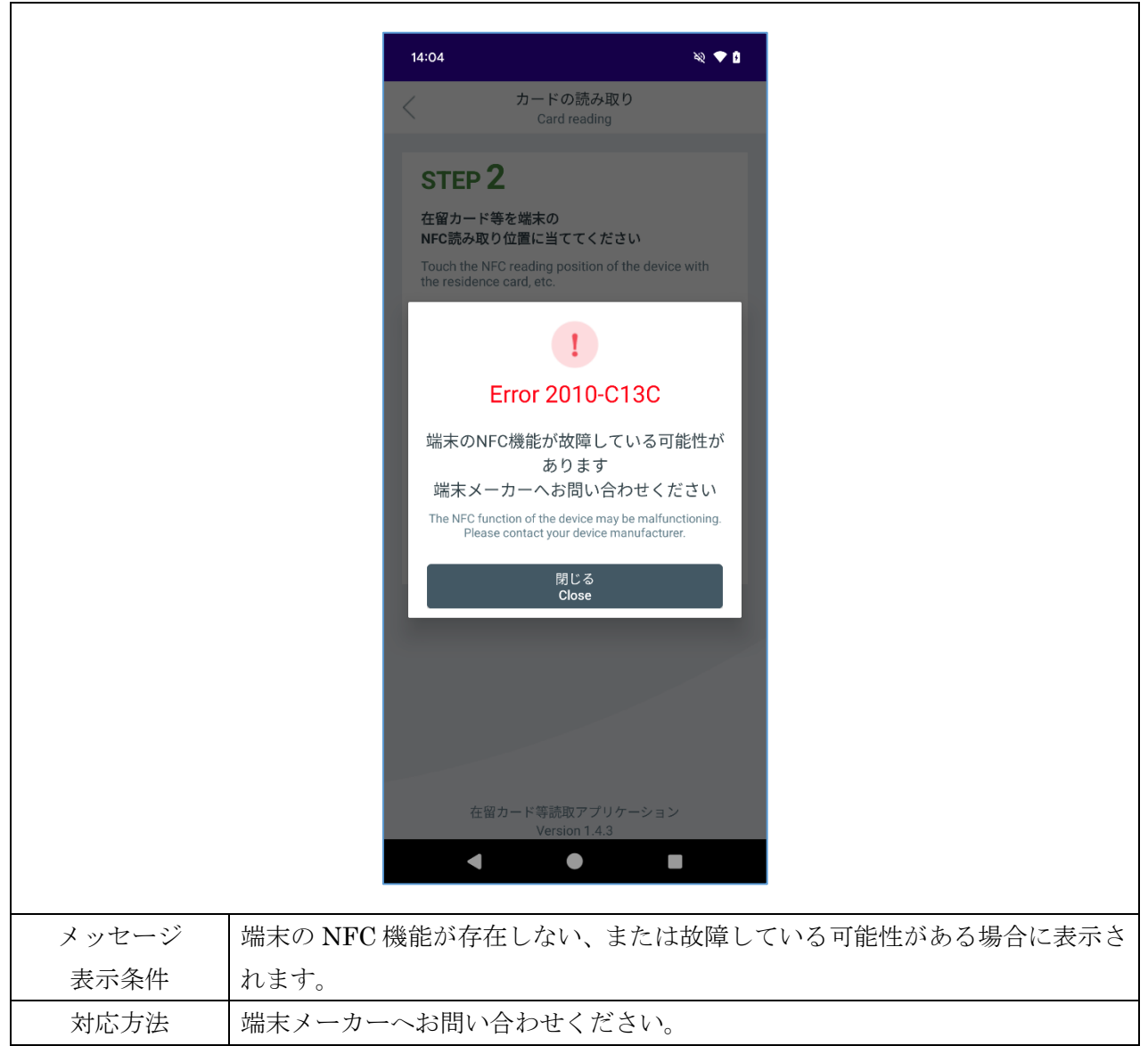